## **Google Classroom Directions for Parents**

Sylvania High School teachers will be using Google Classroom to connect with their students learning from home. Google Classroom saves time and makes it easy to create classes, distribute assignments, communicate, and stay organised, supporting students to continue learning anywhere, anytime with an internet connection. You can access and monitor your child's learning by following the steps below:

1. Using your internet browser (Google Chrome will work best for this), get your child to login to their student portal **:<https://sso.det.nsw.edu.au/sso/XUI/#login/>**

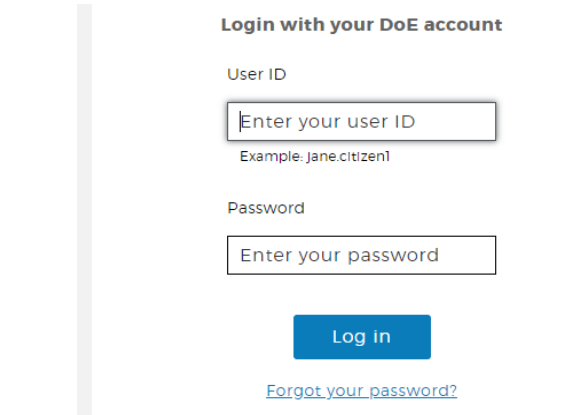

2. On the student portal page under '**learning'** on the right hand side click on '**G Suite (Google Apps for Education)'** to access Google Classrooms. May need to click on '**show more'** to find **G Suite.**

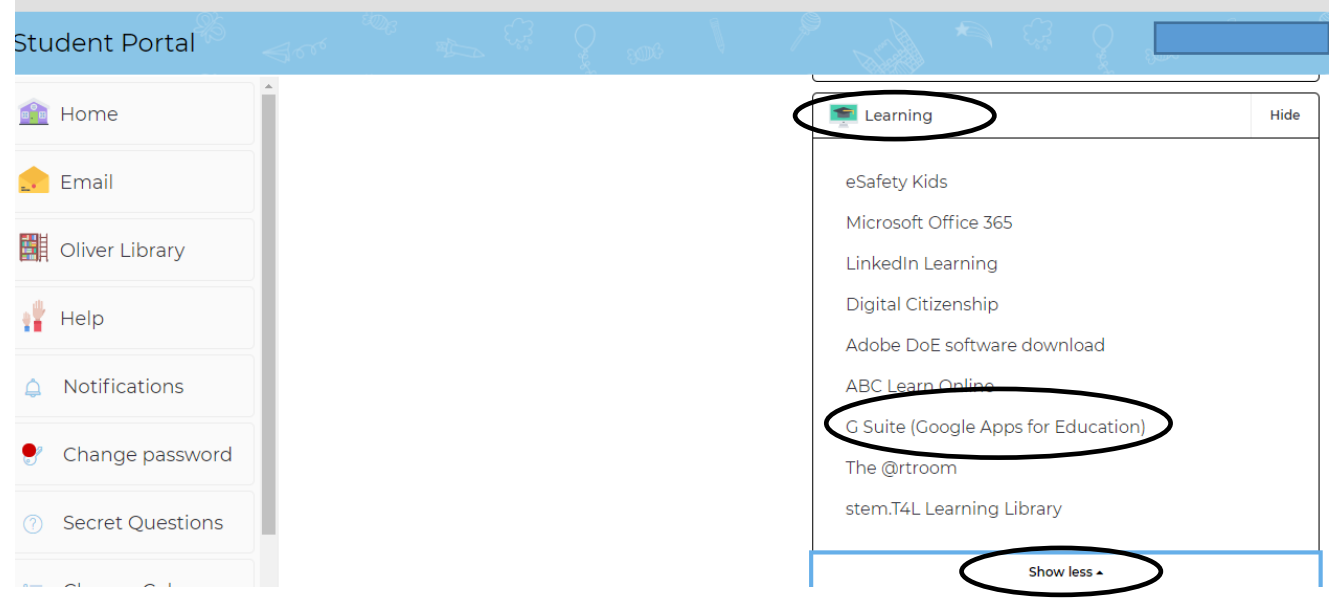

3. Click on the **Google Classroom** icon to access your child's Google Classroom where teachers will post instructions, activities and communicate with your child.

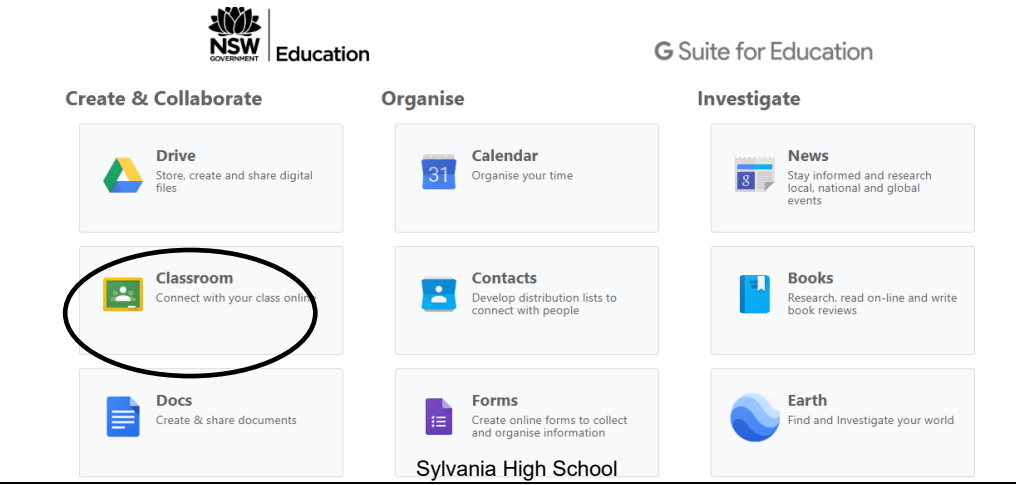

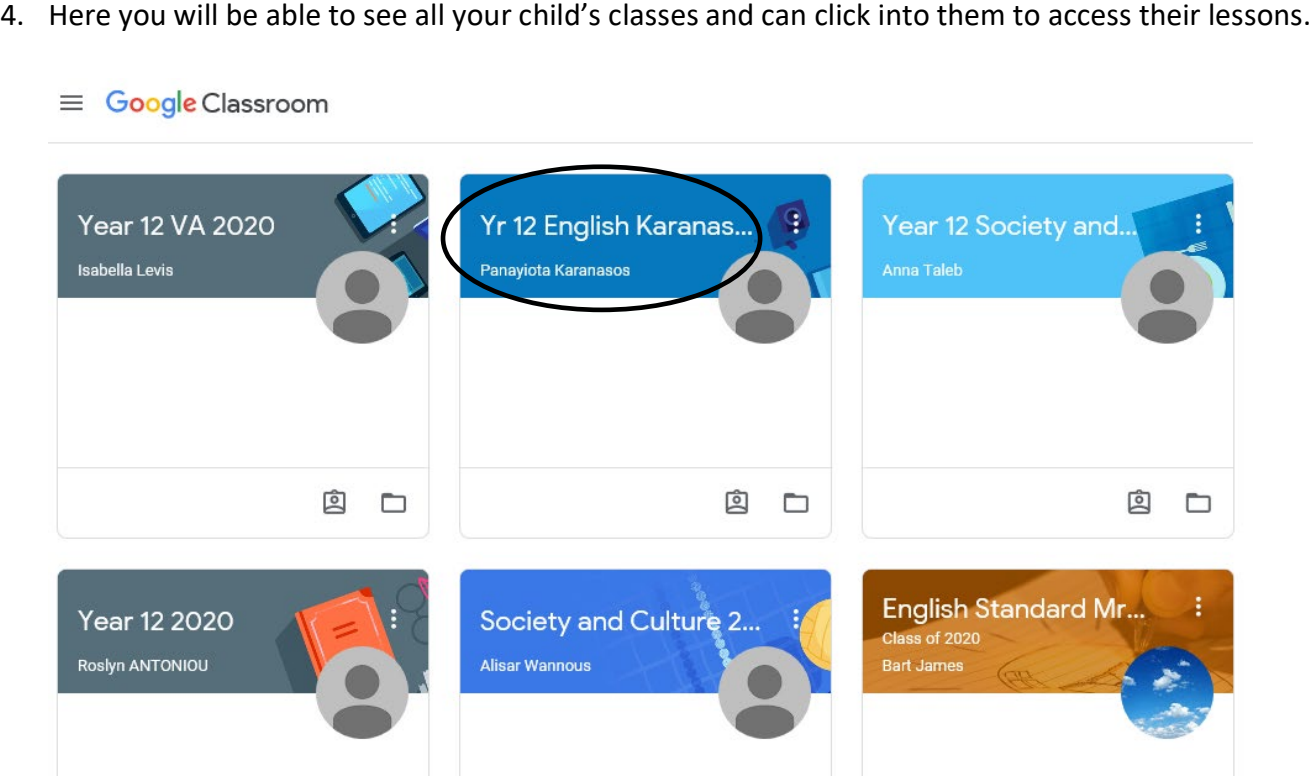

5. Clicking on the '**Yr 12 English'** Google Classroom for example will open the English Classroom and reveal instructions, classwork, reminders and also links to lesson activities and forums for discussion and comments.

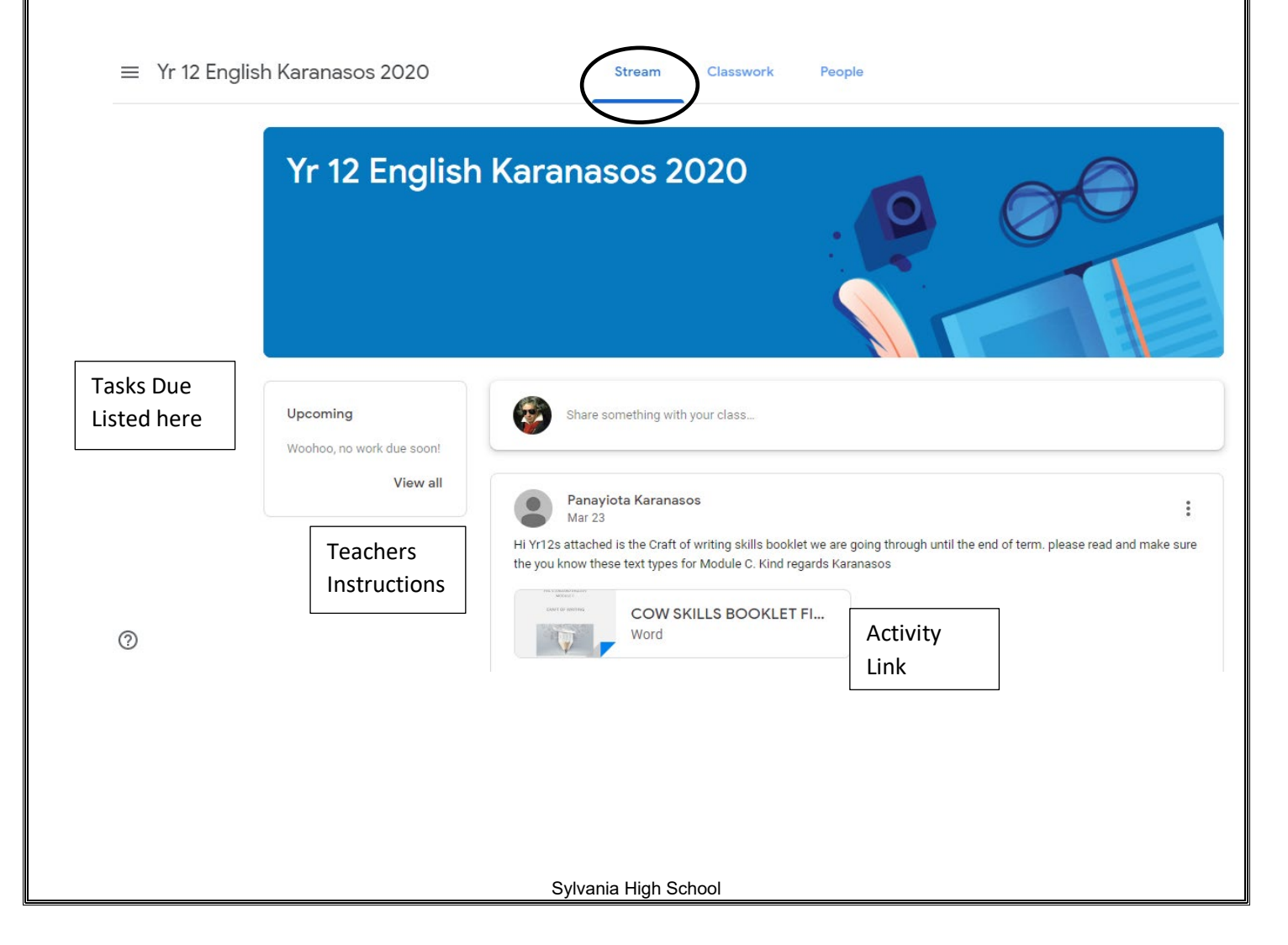

6. Clicking on the 'Classwork' tab at the top of the screen will show your child's work that needs to be completed. Simply click on the links to open up tasks.

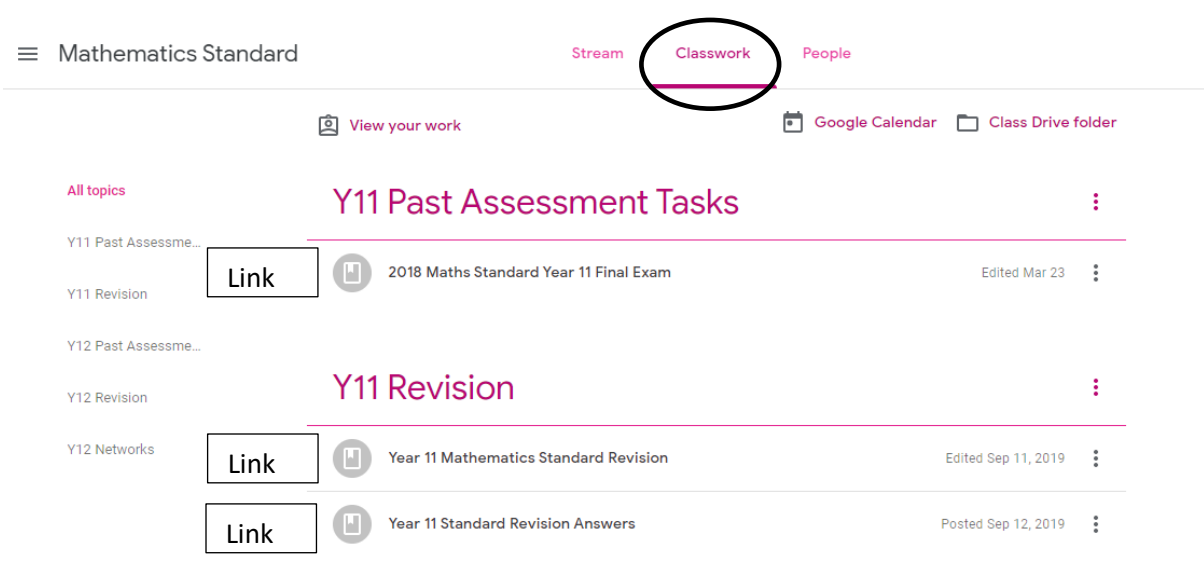

7. Students will click on the Links in **'Classwork'**- in this case it is the **'2018 Maths Standard'** paper and complete the work, which may need to be uploaded to the classroom for feedback and checking.

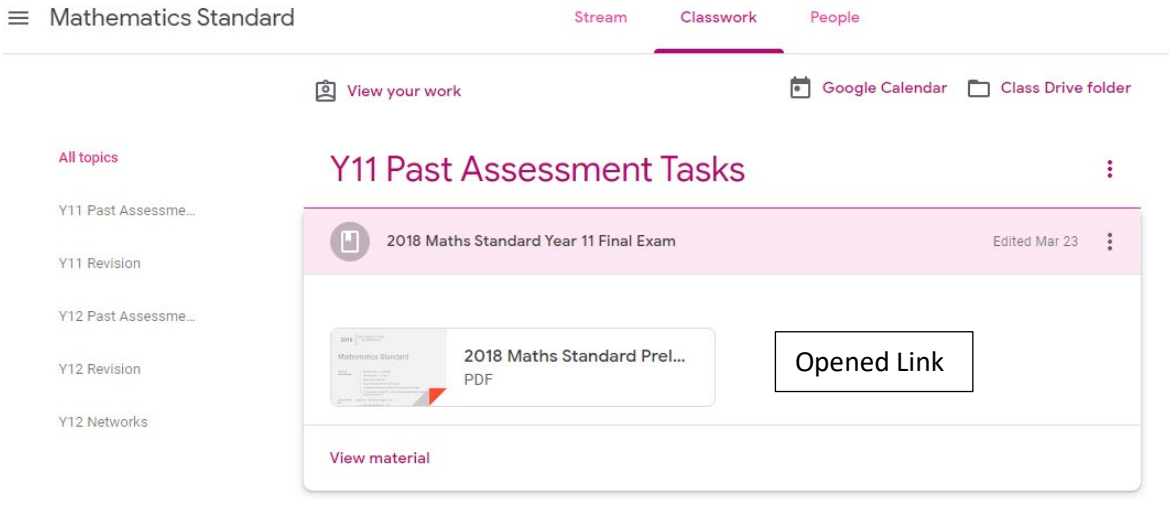

**If your child has any concerns or questions they can contact their teacher.**